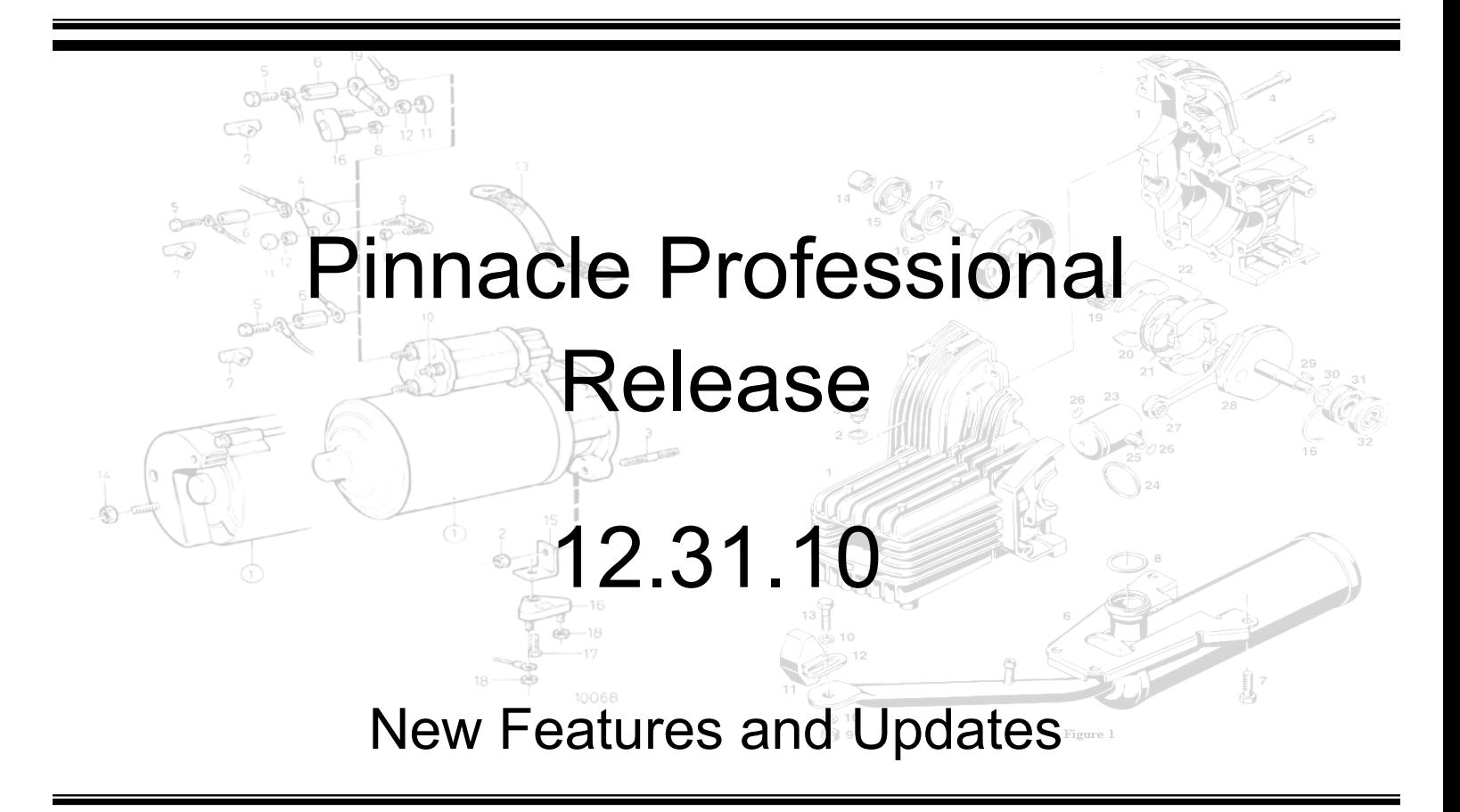

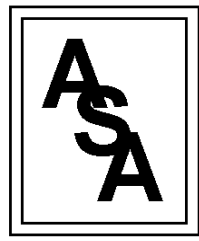

Computing and Systems Consulting

Actual Systems of America, Inc. 3131 S. Vaughn Way, Suite 134 Aurora, CO 80014 P:%%303.361.2700%%%%%%%%%%%%%F:303.785.6290

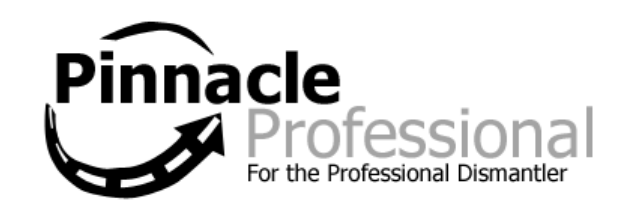

Page 1 of 13

# *What's New!*

Actual Systems is pleased to announce a set of exciting **New Features** and **Enhancements** to our existing Pinnacle Pro software! Customer feedback and the hard work of our Development Team continue to keep *You* and *Your Business* ahead of the curve. Here is a sneak peek at some of the new features in this build:

- eBay Integration
- Return Merchandise Authorization Module
- New Features for the Work Order Manager
- $\bullet$  A new dismantling priority report

## **EBay Integration:**

*NOTE: CALCULATE LISTING FEES BEFORE UPLOADING THROUGH PINNACLE!!! Fees are accrued on a per listing basis when listing through Pinnacle, so it is imperative that you account for the listing fees BEFORE listing items. By way of example, if you pay \$0.65 per listing, 100 listing will cost you \$65; listing 10,000 parts would cost \$6500. EBay stores offer discounted listing rates (as low as \$0.03 per listing), but require a monthly subscription. Visit [www.ebay.com](http://www.ebay.com/) for more details.*

Pro can list single parts to eBay or export in bulk using Blackthorne. Pro polls eBay every half-hour for sold parts. Use the **eBay Sales** control center tab to view parts that have been earmarked for eBay but have not yet been listed and parts that have been sold on eBay (NB: track current listings using eBay itself). View your eBay stats using the **eBay stats** control center tab (stats will show as given on My eBay). Right-click on eBay control center takes you to eBay website.

To set up eBay:

- 1. Go to **Management > Preference Editor**
	- a. Type "ebay" in the **Text Filter**
	- b. Place a check for the following preferences:
		- i. [ebay.pollForListings]
		- ii. [ebay.pollForSoldItems]
		- iii. [ebay.blackthorne.exportToCSV]
	- c. Click **Save** and exit the **Preference Editor**
- 2. Go to Management > Utilities > eBay > Account Details
- 3. Enter your eBay screen name in the **eBay Screename** field and click **Validate with eBay**
- 4. A web browser will pop-up, follow as prompted in the web-browser

5. When you see that your account has been validated with eBay, return to the **Account Details** screen in Pinnacle and click the **Click Here After validating**  button. You will see the mouse cursor turn into an hour-glass. WAIT FOR THE HOUR GLASS TO STOP!!! It may take several minutes; when the hour glass ends and the cursor returns to normal, exit the **Account Details** screen.

To list single parts on eBay:

- 1. From the search results screen, select the part you wish to sell on eBay and click **Sell on eBay**
- 2. The eBay listing manager window pops up:
	- a. Note the listing type and category in the **Summary** tab
	- b. Add extra notes to the listing in the **Detail** tab
	- c. Add options like borders and highlights using the **Listing Enhancements** tab
	- d. Select the images you would like to include with the listing in the **Images** tab
	- e. Use the **Pricing** tab to set the auction/buy it now price and the shipping
	- f. Note Payment info in the **Payment** tab

### **Also on eBay:**

Select particular images for uploading to eBay together with a Main Image.

 Go to the edit parts screen from the eBay listing screen. (screen now has a default layout)

- fixed price shipping fee and insurance fee
- Image
- PayPal payment type
- Automatic Category mapping for part types.
- $\bullet$  Title shows possible years (55 character limit)
- Listing types Auction and Fixed Price only
- Include both Vehicle and Part images in image tab
- Shipping FIXED, FREE, NEGOTIATE
- Listing enhancement options (bold, highlighted ...)
- $\bullet$  Re-listing
- Lock parts on eBay to stop them from being sold locally.
- Updates the part history.
- Automatic cancel of item on eBay if part is sold in Pro
- Pro will create order if a Pro part is sold on eBay (if uploaded via Blackthorne or Pro).

Alternatively, from the search results screen (or Modify Part) you can choose Export to Blackthorne to list items in bulk through the Blackthorne software.

*\*\*Caution: When bulk listing, some users have reported eBay automatically removing listings due to a policy eBay has on restricting multiple, identical listings. \*\**

#### **Return Merchandise Authorization (RMA) Module:**

Control center shows all RMAs currently in Progress.

- Use F6 to find RMAs by number.
- $\bullet$  Use the original invoice # to find the order and then from there go to the (cancelled or credited RMA).
- Create an RMA from either Find Orders or the Invoice itself.
- Allocate credit reason when creating the RMA which is carried forward when making the credit.
- Can create an RMA by selecting parts from the find orders screen.
- Can right click on order screen item panel to get to the RMA.
- Can be cancelled.
- Order history updated.
- Another tab on the order screen to show relevant RMA.
- $\bullet$  Can create a pickup which shows the items to be collected.
- RMA number should print on the manifest for the driver.
- Open RMA from find orders for given selected order.
- Works with Voyager barcode scanner.
- RMA document shows the credit reason and delivery status. You can reschedule the delivery from the RMA screen.
- Shows delivery status of the part.

Refer to the document titled **Return Merchandise Authorization in Pinnacle Pro** for more details.

#### **New features for the Work Order Manager:**

- Workorders can now be put into resolution. There is a new Control Center tab for orders in resolution so salesperson can take action.
	- o A parts puller or production manager can place an order into resolution from the Workorder Manager.
- $\circ$  The salesman will see it pop up on his Orders In Resolution Control Center tab. After resolving the issue, the salesman will right-click on the order and click Clear Resolution.
- o Tthe color changes on the Work Order Manager indicating the problem has been acknowledged by the salesperson.
- $\circ$  When an order is in resolution a mouse over will show the reason the part is in resolution.
- Color-coding options for counter sales and overdue items.
- New checkbox to hide items which have no associated or agreed payment.
- Part Puller Report: All private and public comments can print on the part puller report.
- New preference **Number of hours a delivery part should be ready before pickup** specifies in fractions of hours the amount of time the parts pickers must have before the route is closed. If a part has not been marked as processed by this time, it will get color-coded as an overdue item.

## **Expanded Email Functionality:**

- Each Pinnacle user can now use their own email address for return emails:
	- o Go to **Management > Find Users**
	- o Hit **Search** to bring up a list of all users
	- o Double-click to open the user information screen,
	- o Add the appropriate email for the user and click save.
	- $\circ$  When emailing from Pro, the email window displays the users return address.
- Phonebook entries can now have multiple email address. To setup:
	- 1. First, if there is none, create a primary contact in the **Contact** field on the left side of the **Customer Screen** (F3)
	- 2. Next, in the **Email** field on the right side of the screen, click on the **Manage** button, and then click **Add**,
		- Enter the primary contact in the *Name* field. NOTE: The contact fields for each side of the screen must match exactly!!!
		- Enter an email address in the *Email* field and hit **OK**.
	- 3. Repeat step 2 for additional emails. **NOTE: emails must entered under the primary contact for the emails to appear when emailing an order or report out of Pro.**

### **Order Salesman can now be changed after the order is saved**

To change the salesman, open a quote or workorder, locate the Workorder tab. **\*\*\*ASA HIGHLY RECOMMENDS TO SET SECURITY ON THIS FIELD\*\*\***

#### **T15 Dismantling Priority Report (Management > Stock Reports)**

The report is very similar to the version in classic. The main change is to the priority calculation, where the parts that you are about to dismantle are not counted in the current QOH. This means that more vehicles get a priority than in Classic.

Select Vehicles that

- 1. have been inventoried
- 2. are not in dismantling
- 3. are not dismanltled
- 4. are not crushed or sold
- 5. have been entered after the report date the user entered
- 6. are on the site the user specified
- 7. are the model the user has selected

- 8. vehicle classification should be dismantle, unless vehicle is already on dismantle schedule

- 9. vehicle must have parts that are flagged On Car

We then look at parts from these vehicles that are

- 1. on the vehicle
- 2. if the part is part of an assembly only look at the assembly part unless
- assembly has expired then get value for all parts that are oncar
- the sub-assembly is oncar and part is already on a work order
- 3. core parts are not included in the report

#### **C condition parts**

We normally exlude these from stats calcs but are including them here.

#### **Priority Calculation**

A dismantling proirity for each part is calculated based on the recommended stock level and the number of parts in stock and the B price for the part from pricing

If the part has no pricing we use 1 as the price (classic used 0 and ignored the part).

We do not including those parts that we have on the vehicles selected above that need pulled in the QOH calculation.

A vehicle dismantle priority is then arrived at by summing the priority of each part on the vehicle.

#### **Report Columns**

Cost is the vehicle cost and does not include other costs like towing etc..

A \* in the On Schd column indicates the vehicle is on the dismantle schedule.

Site column show the short company code on multi sites

Warning: this report can take a long time to run as it has to calculate stats for each part IC or part model on each vehicle.

## *Additional Enhancements to Existing Features!*

## **Add Quick Delivery**

• This option for the Customer field is now intended to enter one time deliveries. The address entered will not be entered in the phone book or to a customer's account. Additional shipping addresses will now need to be manually entered using the Customer Screen.

### **Confirm Deliveries**

x **Filter ready to invoice** in the **Workorders/Unresovled** tab will now remember if checked (was not remembering before).

### **PinPad**

- Slow start-up speed improved
- Fixed a problem where top panel grows when the user adjusted the overall window size.
- Sales Stats now excludes CORE and NEW part sales.
- $\bullet$  Parts list
	- Fixed a problem when opening part list screen where the default list would not be shown.
	- Combo box indicates what the default list is.
- Fixed error when the user closed the screen and the About box was showing.
- $\bullet$  Fixed a problem when saving a bid where the screen took a long time to close and perform the save.
- Fixed a problem when editing bids that would not allow the user to remove and add parts.
- Fixed "sort by Lot#"
- Improved speed of opening Bid panel in Pro.

### **PDA Inventory**

- Fixed a problem where model names contained "/" or "&"
- Updated code to allow users of the old Casio version 1.02F to continue with that application.

## **Orders**

- Fixed a problem when viewing an invoice where displayed locations no longer existed in the yard.
- Can now edit parts directly from the order screen. Highlight the part and go to **Edit > Edit Part**
- Can export the order details to Excel
- Extra sale parts from an un-dismantled vehicle show on the WO with status W. The status of the part is now determined by fact if it's an MVR part (Y) or a misc stock part (W)
- Corrected a problem with the maximum number of delivery packages.

#### **Invoices**

- Minimized the production of blank pages when printing
- When emailing the company logo is sent with the email.
- Fixed a problem where the IC description of the real model was showing on the Invoice but if the requested model was showing it should have displayed its IC description.

#### **Credits**

- x Credit reasons added: **CREDIT\_REASON\_PART\_NOT\_SUITABLE**
- Some state requires no tax refund on Core parts. *If this applies to your business, please contact support to verify your Pinnacle system is setup properly.*
- The pickup generated from the credit will only show the items on that credit.

#### **Free Text inserts**

x The state of the radio buttons is based on a system preference (**Management > Preference Editor**). It either remembers what you last set or it works it out based on what you selected on the order.

#### **Deliveries**

- Delivery Route was not being populated when switch between ship and deliver for zip mapping.
- Can now reschedule a delivery from the Driver Panel. The order history updated. and the orders have a "confirmed" status.

#### **Alternate items**

• Pars in resolution show in the dialog with an extra column showing the resolution indicator.

#### **Replacement parts**

 $\bullet$  Fixed a problem when you have a descriptive item rather than a real part.

#### **Remote Work Orders**

• Fixed an error when no delivery address was available.

- New preference to stop the prompt appearing when you tick the part in the search results screen.
- Converting a quote to a WO will cause a remote WO to be created on the partner site.
- The user that created the remote WO is put in as the contact on the remote WO. This is instead of adding a private comment for the short name of the creating user, this is now set as the main contact on the order.
- You can now add notes so remote yard can see them.

## **Statements**

• Preference to hide rollback transactions on a statement.

## **Dynamic Stats**

- Change to show tables as well as charts.
- New preference to limit the number of item types under "Inventory".

## **Bar Coding/Voyager Scanning**

- Barcode on part report allows parts to be marked as Processed or moved to dispatch. When scanning a delivery tag for an alternate item, you can now see the alternate items dialog for the part to enter resolution reasons (based on a preference).
- x Can print a list of barcodes to perform various actions for an MVR. Go to **Utilities > Barcodes > Print Action Barcodes**.

### **MVR**

- New Preference can specify a default year for MVRs.
- The validation error "Transmission cannot be null" when we decode a vin with a transmission that is not matched in Pro no longer stops the other items being decoded.
- "BAD transmission" added to damage options.
- MVR.DOCUMENT tab for scanned documents and video. You can preview text files and PDFs from this tab.
- Limit the number for PDR pages that are shown in the preview.

### **Payments**

- Corrected an issue if the payment allocation screen was sorted other than by ascending date (it would cause the misallocation of funds).
- Address on the payment receipt comes from the invoice address as entered in the company configuration screen.

#### **Purchase Orders**

- $\bullet$  Fixed a problem with replacing a part on a PO with another parts. PO was being automatically cancelled. *Regards when replacing parts for same vendor. If getting from another vendor, should create a new PO and cancel the old one (will automatically cancel if removed from order).*
- Updating the VIN# on the PO will update the VIN# that shows on the invoice.
- Created and updates dates have been changed to timestamps.

### **Workorder Manager**

- Fixed "Remove from dispatch" error with brokered or extra sale parts.
- Can filter by salesperson.
- Assigning a different part puller will update the assigned time.
- When a part from a PO has been marked as received, it will now update correctly in the workorder manager.
- Sorting on the WO Status column has been fixed.

#### **Part Searching**

- Added a new search option for searching by age, manufacturer or year of part. Available from the **Stock number/Location/Tag** tab.
- If no model is specified when searching (e.g. Hollander lookup) the order wizard will prompt you to enter a model.
- Check box to default interchange to only show the handedness of a part (based on preference).
- Any year searches will work for both Eden and PinnacleNet searches (note also includes part + ic searches).

#### **Search ResultsScreen**

- Remove warranties from new parts in Pinnacle. Added a new preference to separate showing the warranty on the actual price field for new/used parts:
	- o foundpartsscreen.showPriceWithDefaultWarrantyUsedParts
	- o 'foundpartsscreen.showPriceWithDefaultWarrantyNewParts'
- For Chat users the initial search on this screen would be slow due to the download of the Chat buddy list.
- New menu option to select all local inventory records.
- Part notes appear correctly when they contain only one line. Sometimes the notes were not visible.

#### **Customer screen**

• Tax rates have been removed as they were never used.

#### **Manual Pricing**

- hotkeys added to assist keyboard users.
- Corrected a problem with the Save and Set Prices button.

#### **Automatic pricing**

• Fixed Problem when setting the maximum percentages.

#### **Re-price Inventory**

x **Can now reprice by percentage in bulk**

#### **IC**

• IC results can be filtered between LHD and RHD parts. Currently need to be defined from MVR screen.

#### **Prescribed parts (UK, AUS)**

- Special preference where prescribed part  $#$  is always the same as the vehicles stock number. As long as the vehicles stock number is not changed.
- Fixed a problem where modifying a Prescribed Part clears out prescribed part VIN.
- The ABN rather than the Lic number is showing on the Prescribed Registers. Changed the report with a new layout 2A and 2B
- Layout more compliant with South Australian Office of Fair Trading.

### **Capricorn Statements (UK, AUS)**

• Check box added to hide invoice details.

#### **PinnacleNet**

• A price multiplier can be added so all your parts on PinnacleNet can be marked up or down.

### **REPORTS:**

#### **Part Report (Workorder Manager)**

• Shows MVR registration number on the report.

#### **Part Puller Commission**

• Fixed errors when generated on some sites. The word 'null' was sometimes being stored.

#### **Dismantle report**

• The type of dialog was changed so it would not block the user form accessing other parts of Pro.

#### **A5 Accounts Receivable**

- Aging columns were incorrectly grouped in the summary at the bottom of the screen.
- Heading has been renamed to be more explicit.

#### **B9 Credit Reasons**

• added Tax Only as a reason that is subtotaled

#### **C2 Work Record Report**

• Multi-Page time clock report was cutting off data at bottom of pages. Shortened page height to fit letter as well as A4.

#### **D4 Delivery Report**

 $\bullet$  Fixed error where route name contain a colon.

#### **S11 Daily Reconciliation**

- COD summary credit amount was not filtering for site selected
- Tax only credits where the original invoice was created on a date before the tax only credit were not showing correctly for paid cash type invoices.
- Changed to show the person who entered the payment not who created invoice.
- Workorder payments and refunds on the last summary page were appearing under their sale type headings (i.e. COD Payments, A/R Payments, etc ). Change this so workorder payments and refunds only appear in the **Pre-paid WO Summary**.
- Show correct refund type if refunding a different method then received.

### **S29 Surcharge Tracking**

• \$0 surcharges are left on the report until a credit is made.

#### **T4A Shakedown with Recommendations**

- $\bullet$  Report sorting fixed.
- when running for all part types, some parts that appear in more than one part group were appearing more than once.

### **T7 Parts Sold**

• Add part "status" grouping and a cost column

## **T16 Inventory Evaluation**

• Fixed error when exporting to Excel.

## **T18 Anticipated Sales**

• T18 figures included anticipated price for complete vehicles, which distorted the figures (which should be looking at parts only). Complete vehicles are no longer calculated with this report.

### **T20 Understock**

- Fix a problem when no default long term statistic period existed.
- Stopped cases where the report was adding the same parts onto the report.

### **T23 Deleted Parts**

• Add location and location order.

### **V2 Vehicle Stock**

- Change location to show bin and x.y.z coordinates
- Added Date dismantled.
- Show who inventoried the vehicle.

### **V5 Report of Vehicles Provided**

• Report now shows weight of vehicle.

### **Pinnacle Pad report**

• Now reports on vehicles without parts.

#### **Labels**

- TECTAG2 now has a larger font.
- Engine number is added to the beginning of the comments for engines/vehicles that have an engine number.

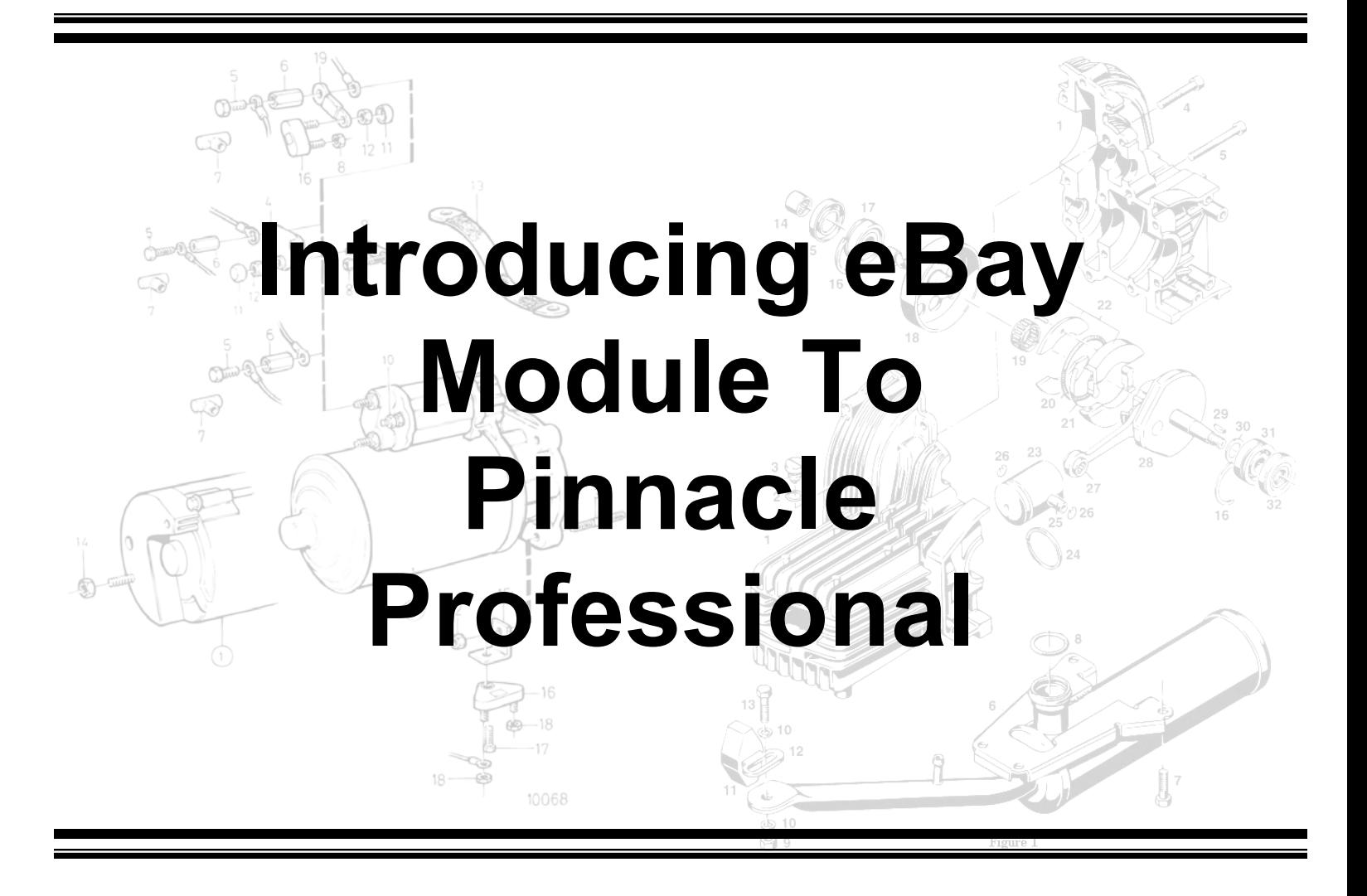

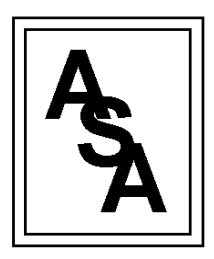

*Computing and Systems Consulting*

Actual Systems of America, Inc. 3131 S. Vaughn Way, Suite 134 Aurora, CO 80014 P: 303.361.2700 F:303.785.6290

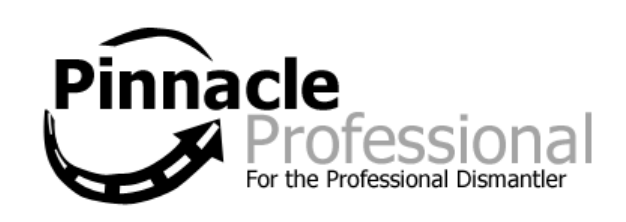

In keeping with Actual Systems of America's constant progression in production enhancement initiatives, Pinnacle is now proud to present a fully integrated and equally versatile eBay listing module used in conjunction with Blackthorne eBay listing software. The eBay module seamlessly marks, lists, and tracks an order from the Sales and Inventory modules directly to eBay. While still under constant enhancement, the use of the eBay module in Pinnacle Professional will greatly reduce the amount of time users spend listing parts to eBay by completely eliminating double entry of parts of single parts and enabling bulk listings.

Pro polls eBay every half hour for old parts. Use the eBay Sales control center tab to view parts that have been earmarked for eBay but have not yet been listed and parts that have been sold on eBay. Pinnacle Pro can list single parts to eBay export in bulk using Blackthorne. View your eBay stats using the eBay stats control center tab (stats will show as displayed on my eBay). A right-click option on the eBay control center takes the user to the eBay website.

The two Control Center options relating to eBay listings and sales are entitled, "eBay SALES" and "eBay STATS".

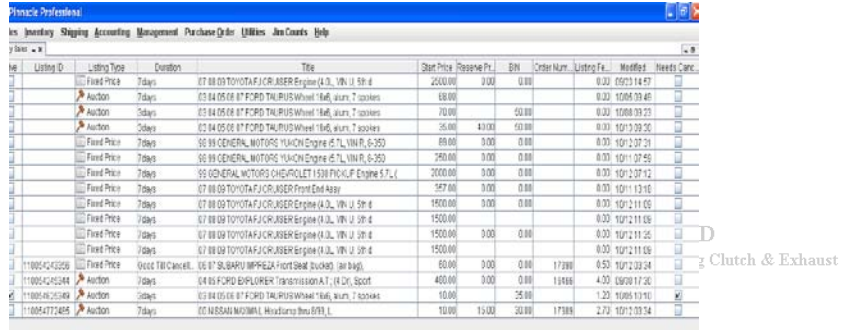

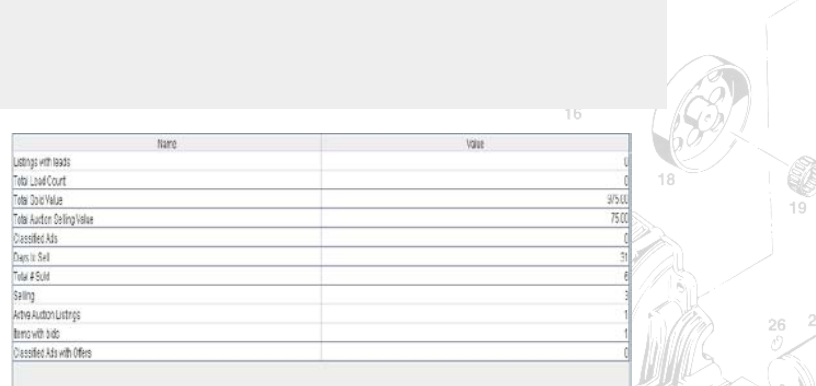

Figure

Pinnacle Pro has the ability to list items to eBay either by single entry or bulk listings using Blackthorne Software specifically designed for managing large, bulk listings for upload to eBay.

## **Single entry listing(s):**

From the search results screen, the user can select the part they wish to sell on eBay and click the "Sell on eBay" button towards the top.

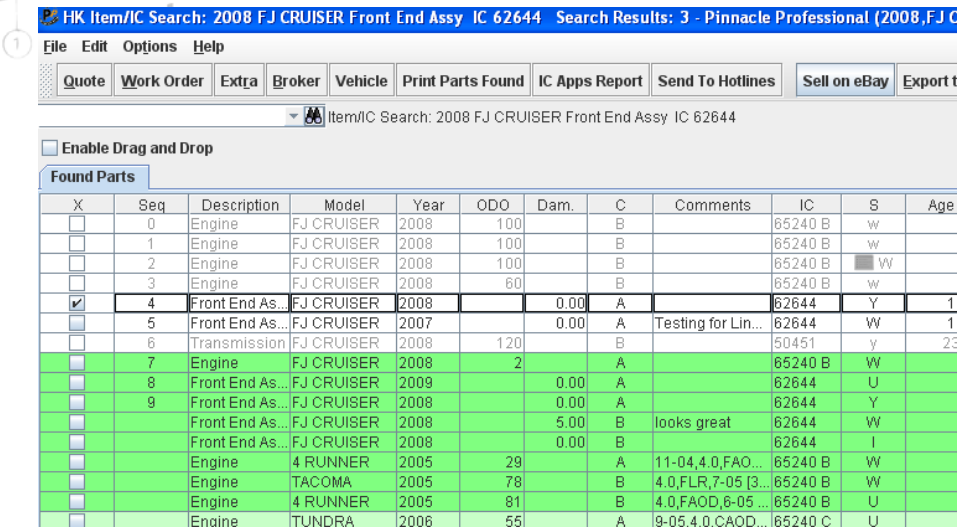

The eBay listing manager window pops up:

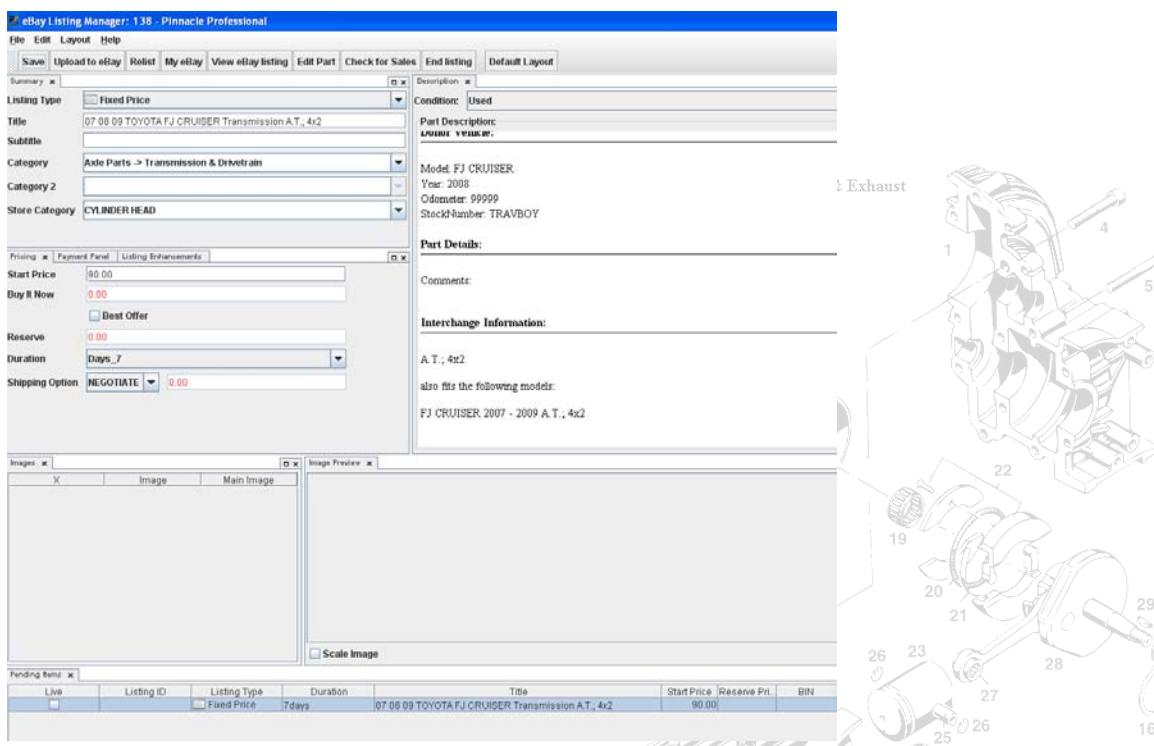

a. Note the listing type and category in the **Summary** tab. Pro will use the model of the part as inventoried and insert it into the **Title** field, however this is editable.

 $\begin{bmatrix} 1 \\ 2 \end{bmatrix}$ 

- b. Add extra notes to the listing in the **Description** tab. Note Pro will autopopulate comments for Model, Year, Odometer, and Stock Number.
- c. Add options like borders and highlights using the **Listing Enhancements** tab. Note: Listing Enhancements incur additional listing fee charges.
- d. Select the images you would like to include with the listing in the **Images** tab
- e. Use the **Pricing** tab to set the auction, buy it now price, and the duration of the listing (NOTE: GTC means "good 'til cancelled")
- f. Note Payment information in the **Payment** tab. Use the email associated with your PayPal account in the **PayPal Address** field. **COOL**

Among the many options listed above additional options also include:

 $\bullet$ 

A

- Automatic Category mapping for part types
- Title shows possible years (55 character limit)
- Listing types to be a hard coded list containing Auctionand Fixed Price Motor - Sachs 301/AD only Wheel Hub Engine Parts Including Clutch & Exhaus
- $\bullet$
- Shipping FIXED, FREE, NEGOTIATE
- Re-listing options
- Lock parts on eBay to stop them from being sold locally
- Updates the part history
- Automatic cancel of item on eBay if part is sold in Pro
- Pro will create order if a pro part is sold on eBay (uploaded via Blackthorne or Pro).

When finished, click **Save**, then **Upload to eBay** and the listing is created! [insert image of eBay listing here]

The eBay Sales control center tab will show items that have been earmarked for eBay, but not yet listed, as well as items that have sold on eBay. Double-click on these items from this tab to open the listing editor. Active listings on eBay will NOT appear in this tab. Those can be tracked through eBay itself.

#### **eBay Export to Blackthorne:**

Bulk listing options enable a user to select many parts at once and upload them in bulk to eBay via Blackthorne Software. This software is a separate application allowing versatility and user control over how and when parts are listed on eBay.

Bulk listings are started in Pro by looking up parts either by location, part type, or even by application. Once the user gets to a search results screen they will select every part on the screen using EDIT>SELECT ALL, then they will select a button at the top of the screen called, "Export to Blackthorne".

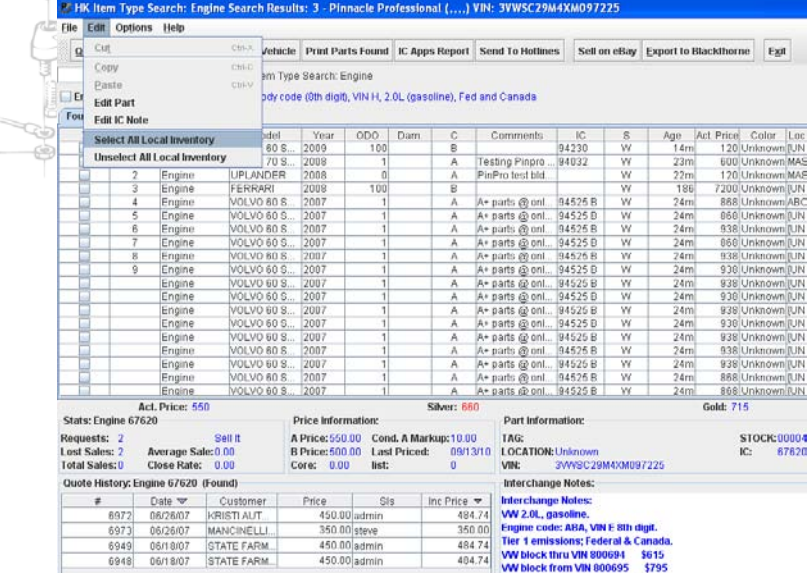

The file will save to a designated folder, or mapped to automatically retrieve the data directly from Pinnacle.Motor - Sachs 301/AD

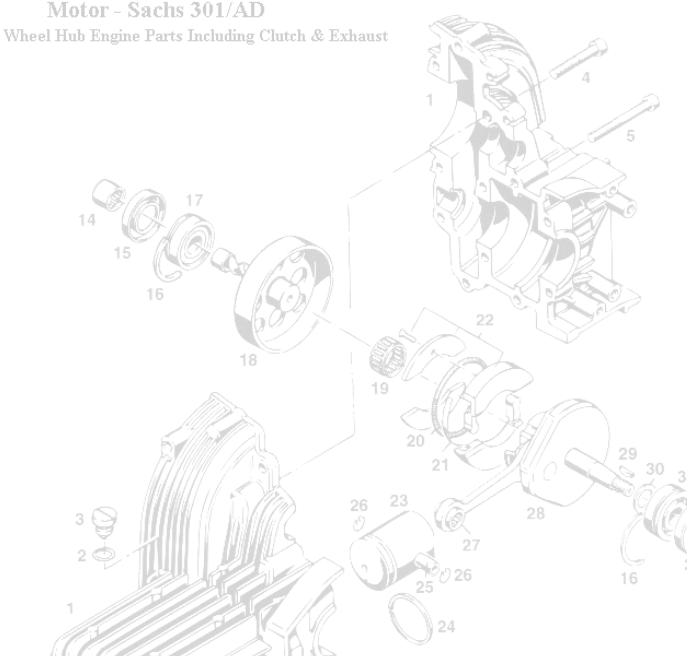

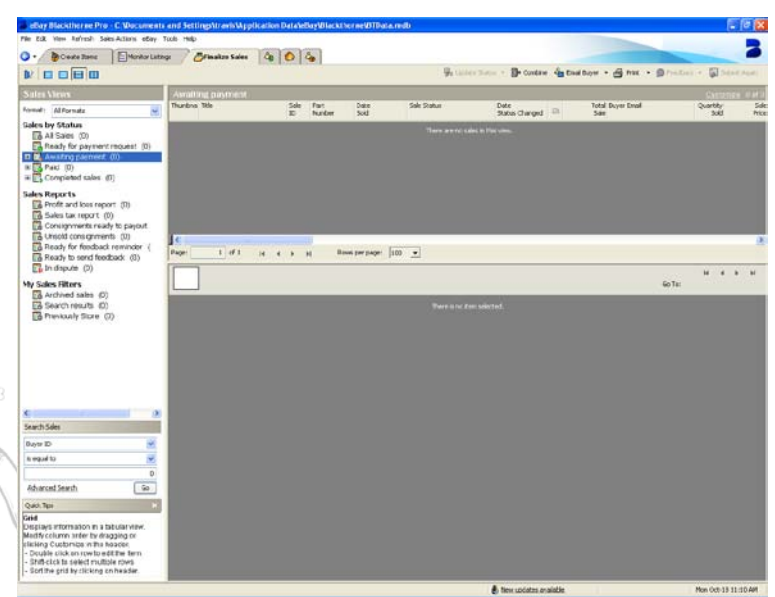

Setup of the Blackthorne software includes direct mapping to eBay and data management, scheduling, and editing of parts before uploading.

 $\circledf$ 

60

 $1R$ 

Refreshing the database will update all changes made to parts listed or sold and import those changes into Pinnacle-locking parts for sale and making work orders in the work order manager as applicable.

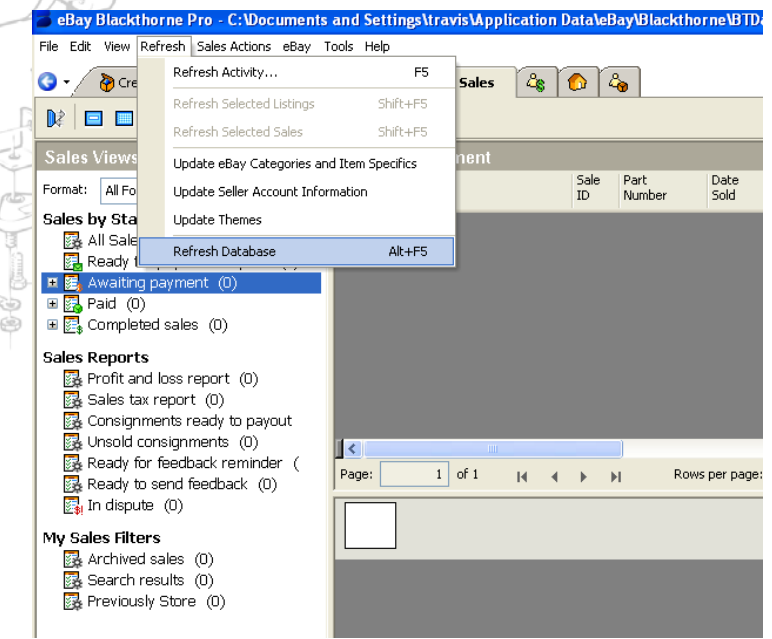

The implementation and integration of the eBay module and Blackthorne with Pinnacle Professional enables a user and the Automotive Recycling Professional to seamlessly sell and track parts to their eBay markets. Since the file type of

CSV is universally used in database management programs the opportunities for data manipulation and production solutions doubles for the user.

Actual Systems of America constantly strives to innovate and implement streamlined processes and total business, inventory, and management solutions to ensure that the Pinnacle user is the most equipped for an increasingly expanding market.

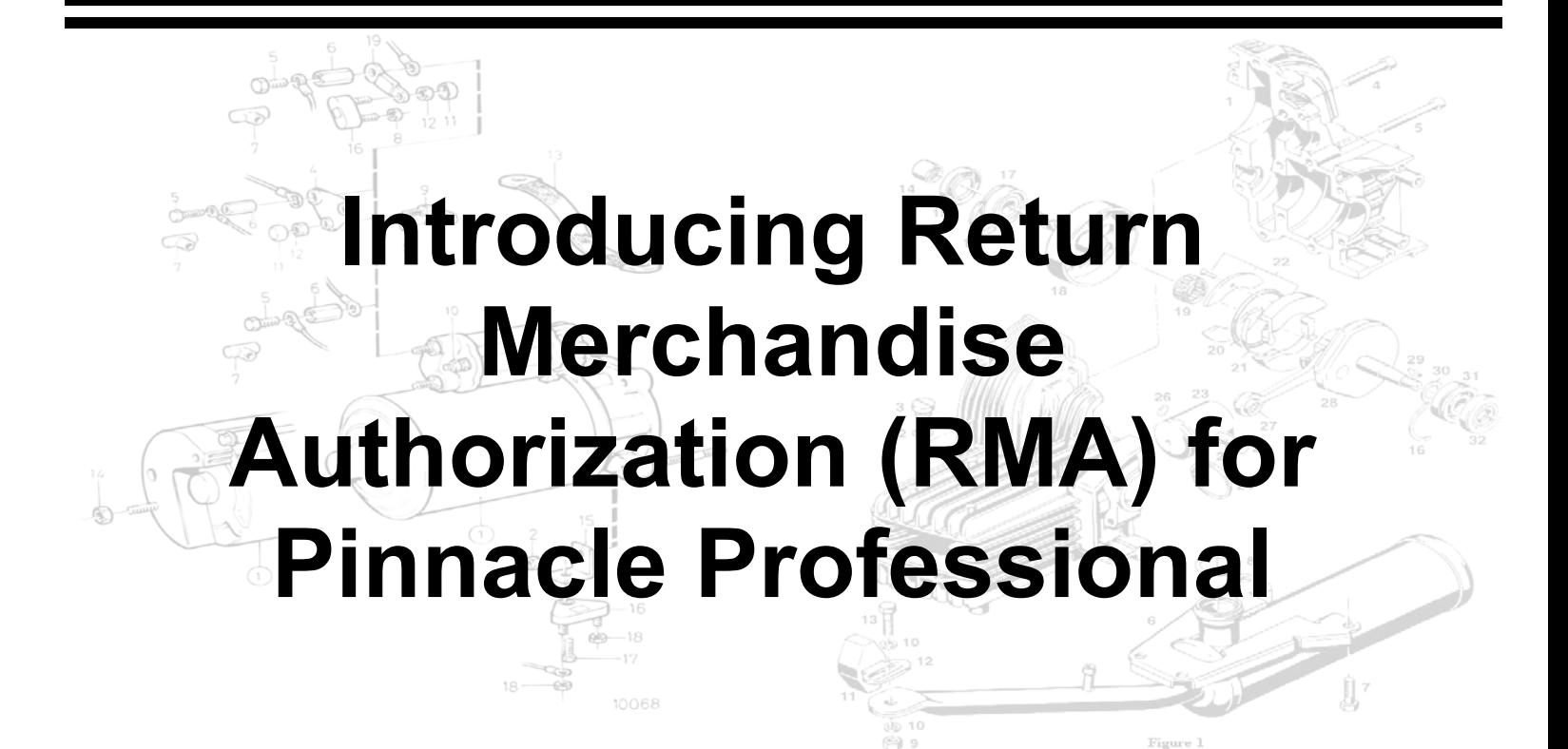

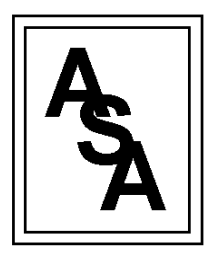

*Computing and Systems Consulting*

Actual Systems of America, Inc. 3131 S. Vaughn Way, Suite 134 Aurora, CO 80014 P: 303.361.2700 F: 303.785.6290

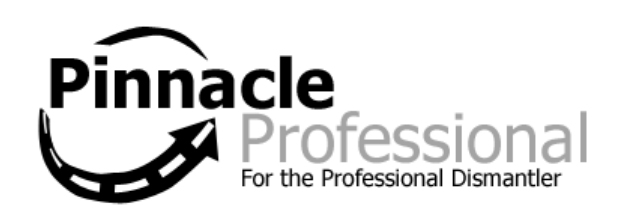

Pinnacle Professional is proud to introduce two new modules to the Pinnacle Professional system-Return merchandise Authorization (RMA) and an eBay Module. Both modules have been highly anticipated and yet another response to the needs of our clients in an ever-changing market.

## **RMA:**

The Returns Merchandise Authorization (RMA) module is designed to track and centralize all requests for credits within Pinnacle Professional. Furthermore, the RMA can be seamlessly processed and tracked through the shipping module negating the necessity of separate forms and ledgers for parts that need to be picked up or returned to the originating automotive recycling yard.

RMAs can be created either in SALES>FIND ORDERS or within the order itself.

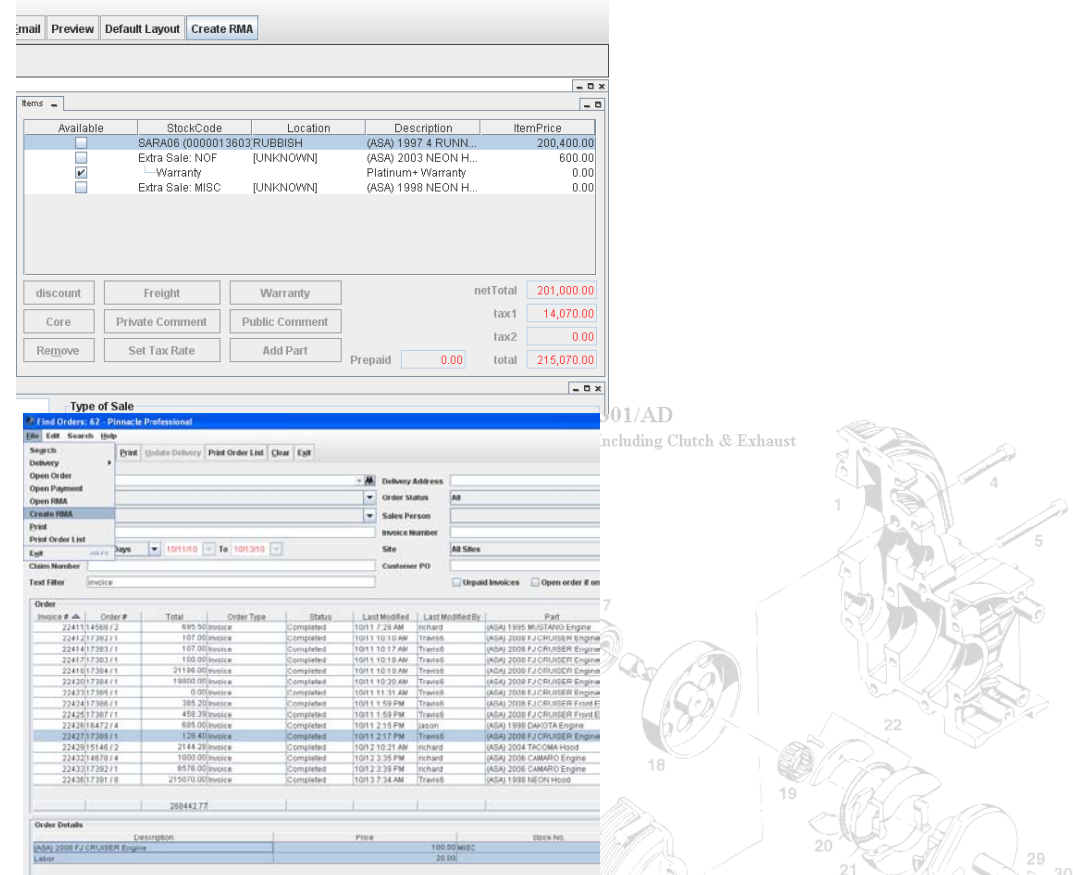

The two examples above illustrate creating an RMA through the invoice or (as shown on the bottom) through Sales>Find orders.

Once the RMA is created it is (depending on filters set) displayed immediately on the Pinnacle Professional Control Center under the control center option entitled, "Returns Authorization" located under Sales>Control Center> Returns Authorization.

There are 5 filters and two options listed when the user right clicks within the Returns Authorization Control Center option field. Those filters are:

- 1. Show all sites multi-yard sites
- 2. Show all users just the user logged in or all users who have created an RMA
- $3.$  (show) credited (not received) credit has been issued, part has not been received.
- 4. (show) open all created, open RMAs
- 5. (show) pending credit -RMA has been created, no credit performed yet

The two options listed when the user right clicks within the Returns Authorization Control Center are:

- 1. open invoice- will open associated order
- 2. open RMA- will open associated RMA module

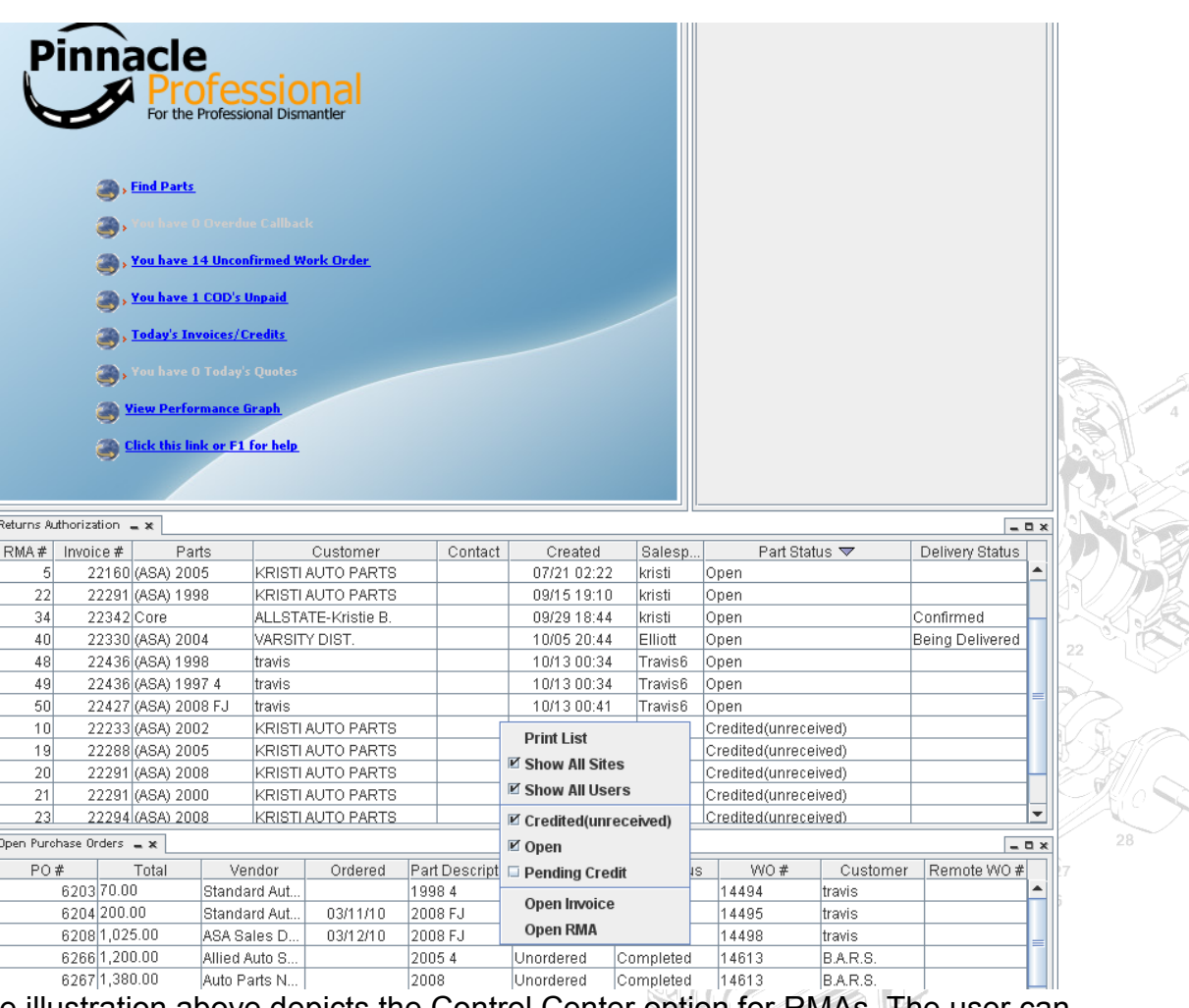

The illustration above depicts the Control Center option for RMAs. The user can click into each RMA and update the status, receive the RMA from the customer, and credit the invoice.

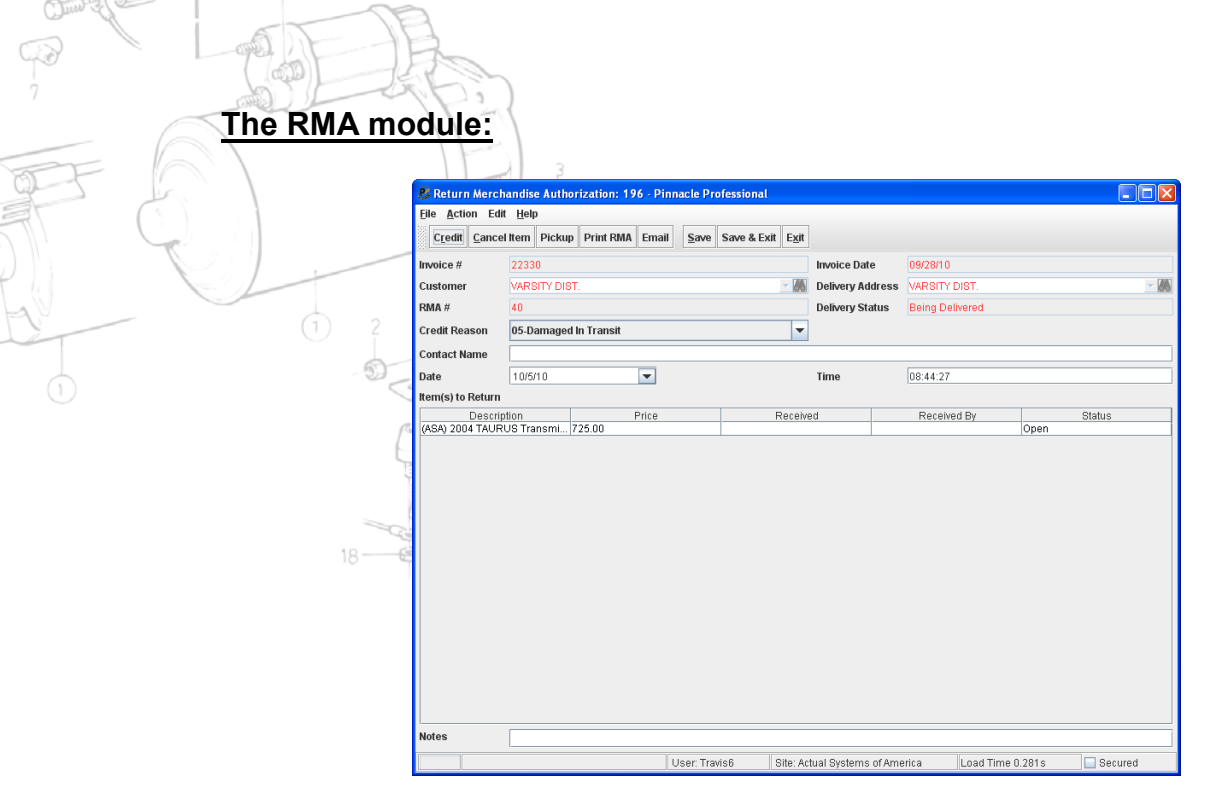

Once the RMA has been created the user can click on the RMA to update the details. As illustrated above the user has the option of creating the credit from the RMA screen, schedule the RMA to the delivery module so that the driver can pick up the part to be credited, and print the RMA for the driver to give to the customer.

#### **The RMA and the Shipping Module:**

Motor - Sachs 301/AD Wheel Hub Engine Parts Including Clutch & Exhaust

Once in the RMA module the RMA can be scheduled on any Internal or External route created in the user's system. In the RMA module the user can highlight a part on the RMA, and then click on the PICKUP button at the top of the RMA module screen. Once the PICKUP button is selected the shipping module screen will open and the user can select and confirm a desired route. The RMA is then processed through the shipping module as any other invoice, miscellaneous pickup, or delivery, as depicted below:

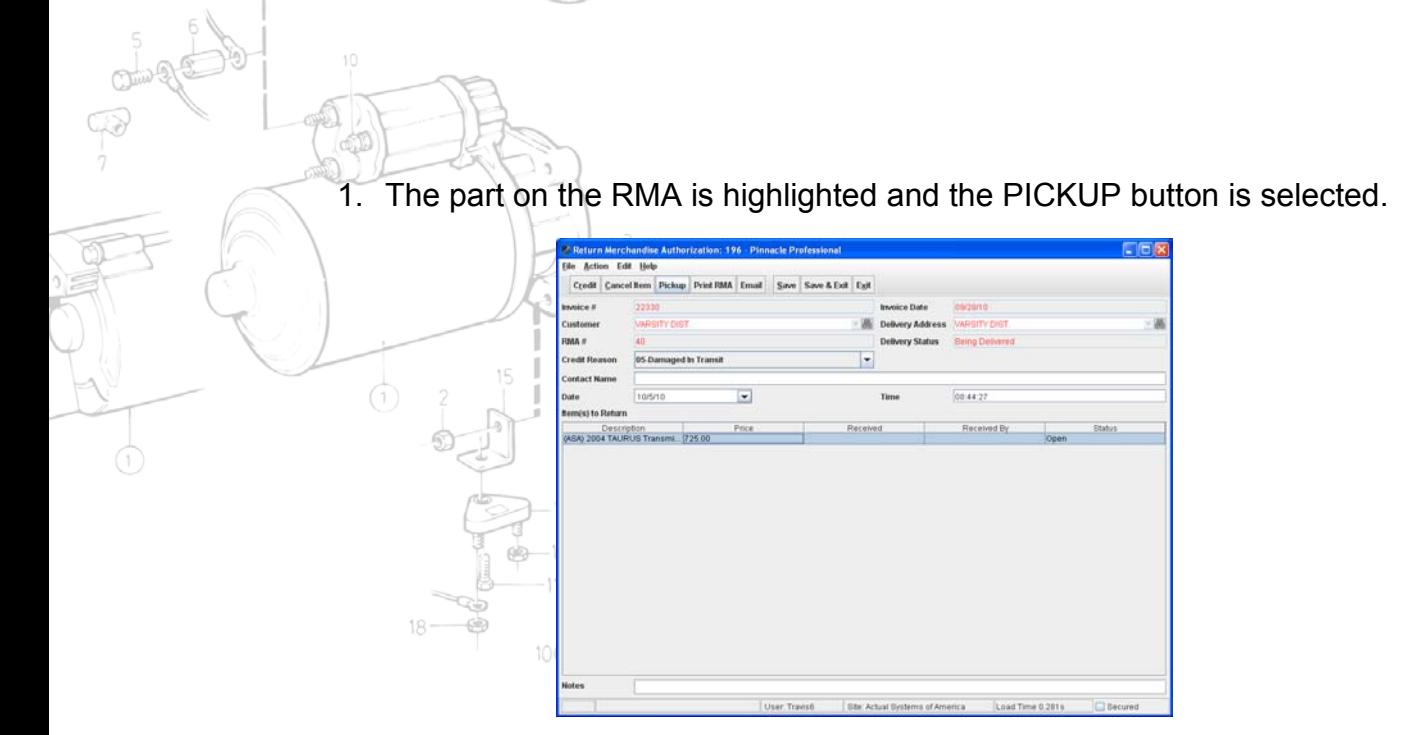

2. A route is selected, day chosen and special notes to the driver entered.

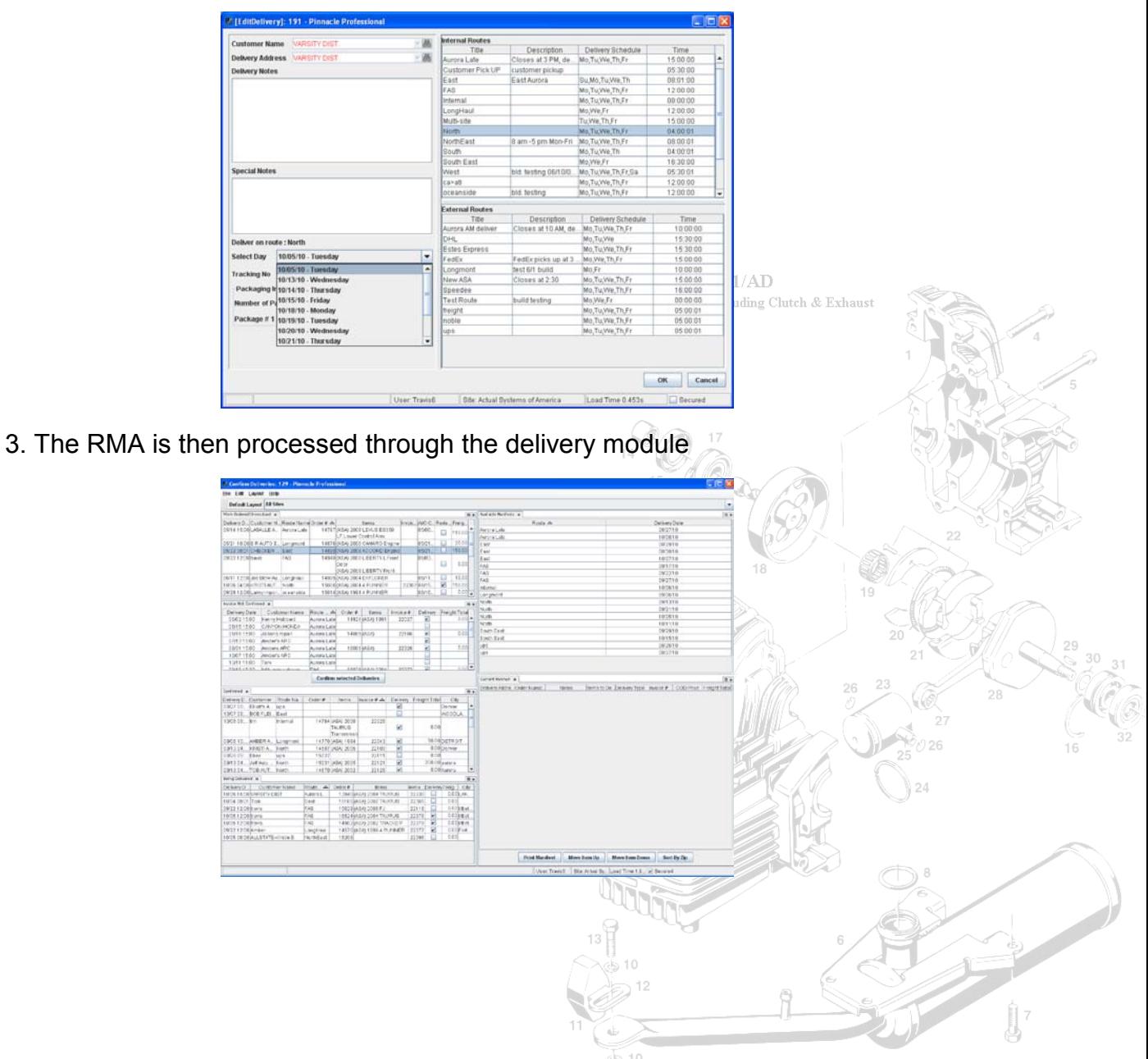

## **Receiving and Tracking the RMA:**

 $\phi$ 

When the part to be credited or returned is processed through the shipping module the last step is to receive the RMA.

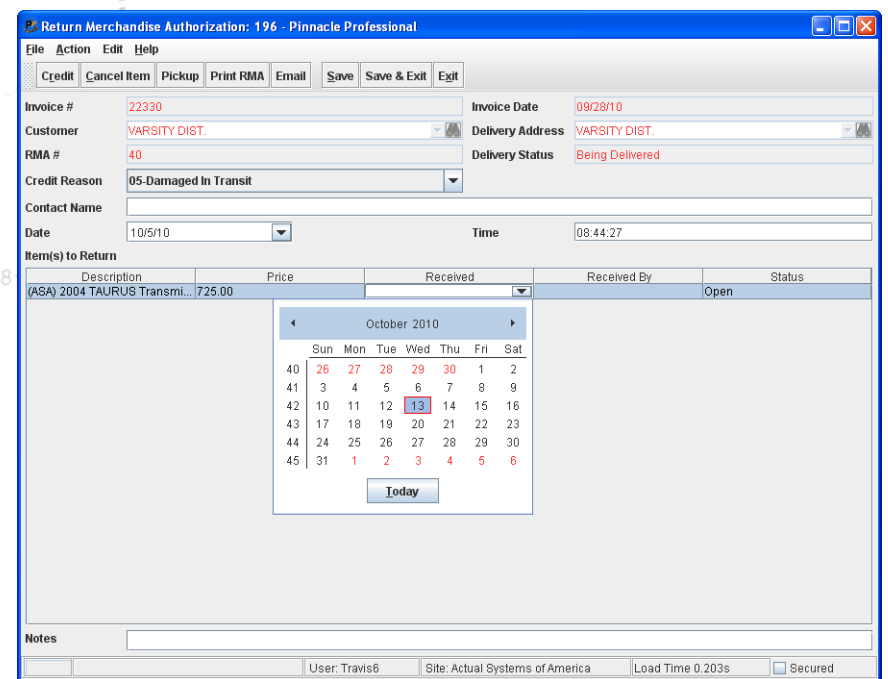

Please note the delivery status above, the delivery status will update with every step to the regular shipping/delivery process. Once the received date is entered then the RMA will update and the RMA will no longer show on the Control Center indicating the part was recovered in good status.

The action of scheduling an RMA is recorded within the order history of the order itself. The order history will show date, time, user, and the entry action of RMA created.

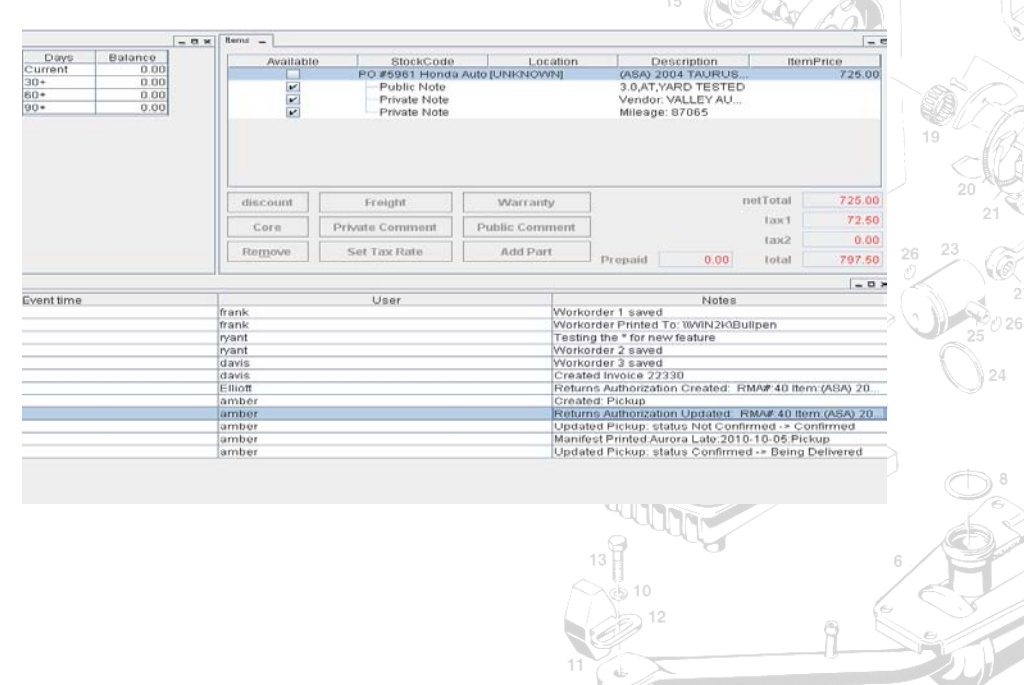

 $ab$  10

At any time during the process, the RMA can be printed or emailed using the **Print RMA** or **Email** buttons in the RMA screen:

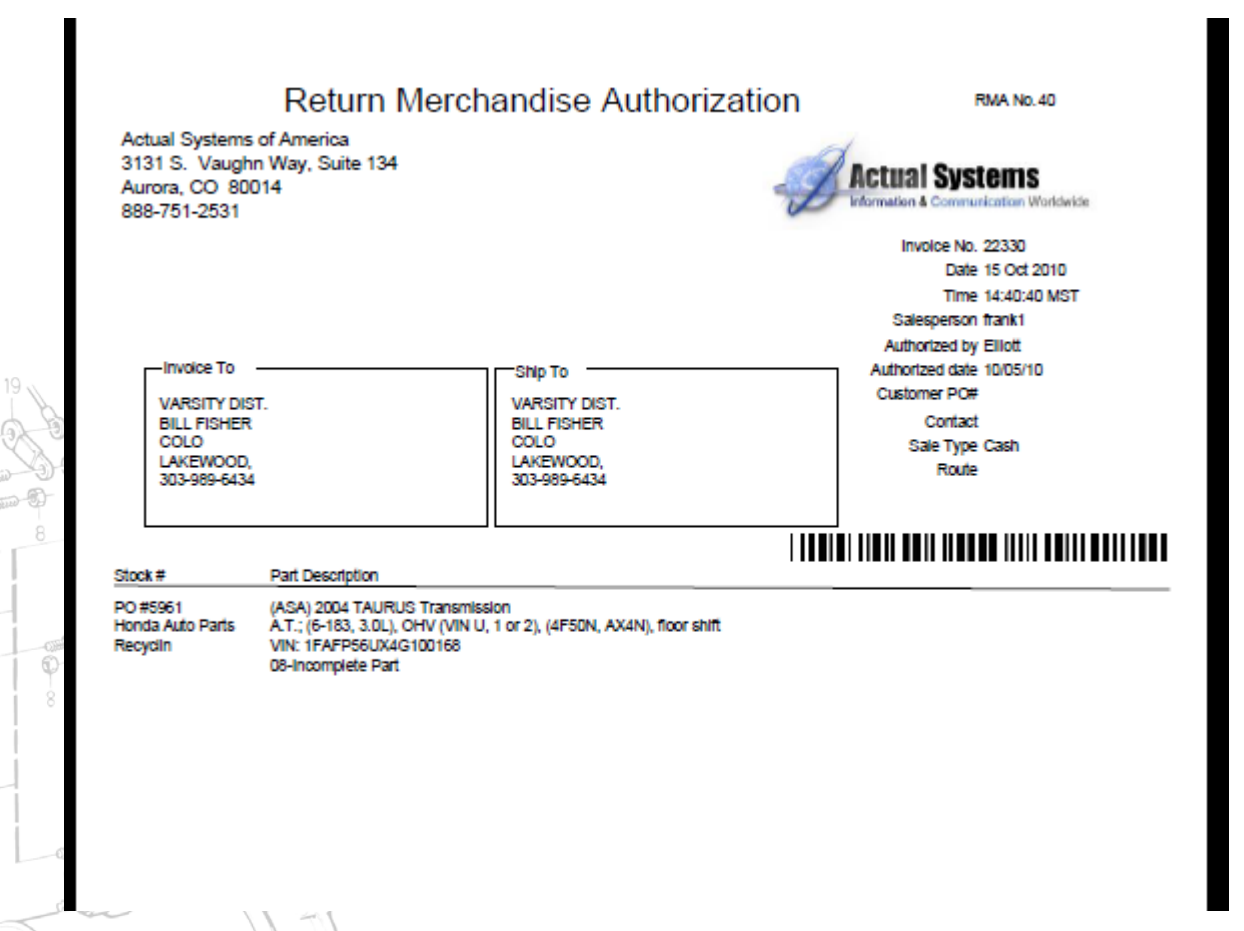

The RMA module is certainly versatile in its application. The order of steps can be tailored to suite the many unique situations and production processes of our clients. The advantage to using the RMA module is, of course, a centralized returns authorization. A designated person can approve or deny a credit request, then seamlessly process that RMA through the shipping/delivery module streamlining an already efficient and comprehensive Inventory management system.

 $-16$  $(2 - 18)$  $-17$  $18<sup>1</sup>$ -69 10068

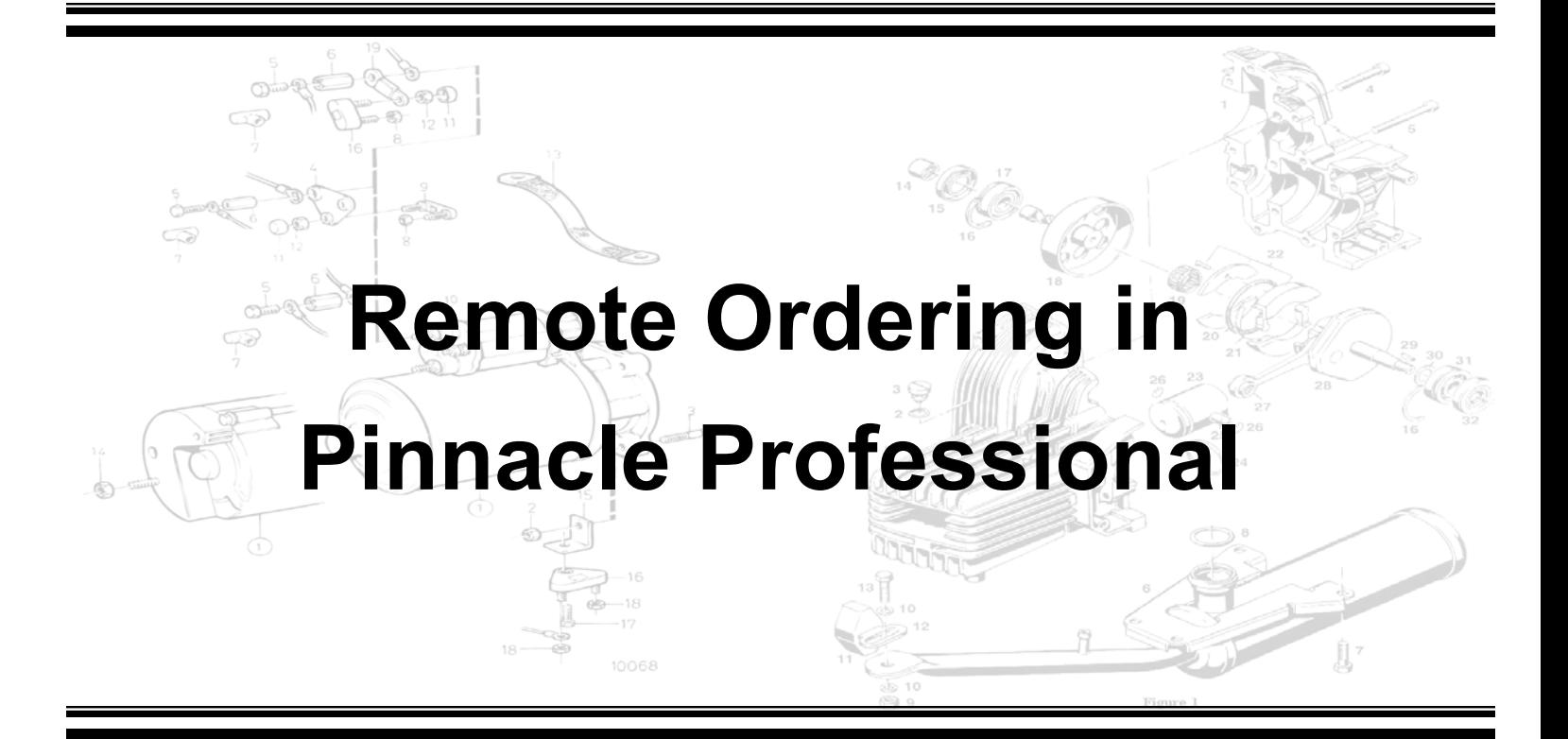

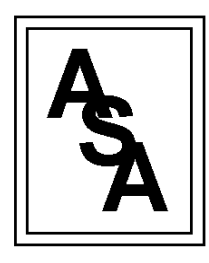

*Computing and Systems Consulting*

Actual Systems of America, Inc. 3131 S. Vaughn Way, Suite 134 Aurora, CO 80014 P: 303.361.2700 F: 303.785.6290

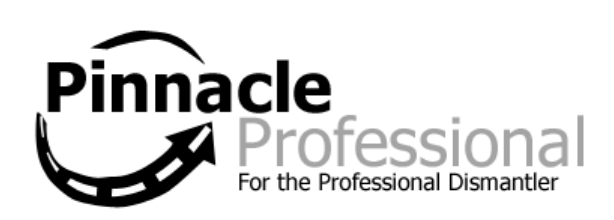

The purpose of remote ordering is to streamline the creation, processing and production of parts ordered from participating yards utilizing PINNetand Pinnacle Professional.

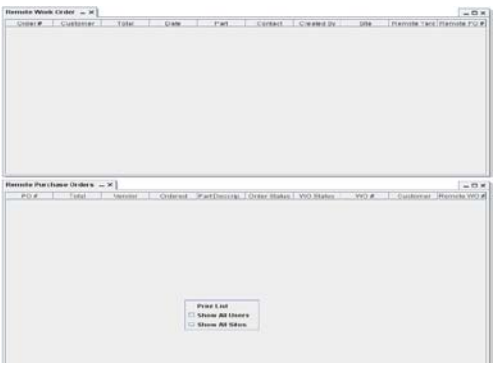

Once a remote order is created the work order and purchase order are also automatically created and the required parts are sent directly to the partner yard's work order manager, eliminating unnecessary double commission to the salesmen from both participating yards.

The participating yard also has a large degree of control over whether a remote order can be created in either directions or just one way.

#### **Setup:**

To setup the remote work order utility, from the control center navigate to management >> utilities >> remote work order configuration:

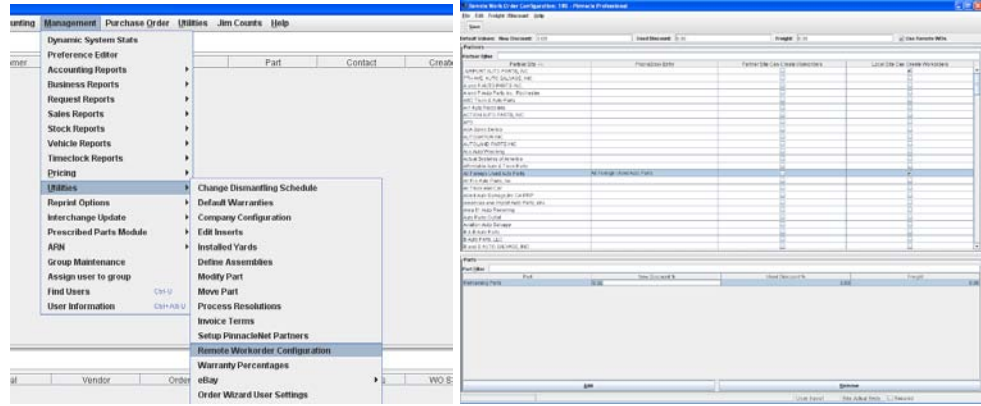

-there are two major sections to this page:

- 1. Partners –find the yard the site wants to trade with, enter a valid phone book entry for that partner, check the appropriate box entitled, "partner site can create work orders", and then check the box entitled, "local site can create work orders". Now go to the control center and put two control center options on your control center, "remote purchase order" and "remote work order".
	- a. -this is the basic setup for use. When a yard appears on the search result and is selected the user will get a prompt (depending on preference) that states that a remote PO will or will not be created based off of whether the partner yard is set up for remote work order configuration or not.

2. Parts – in this section make sure that an appropriate yard is highlighted then hit the "add" button at the bottom of the screen. Doing this enables the yard to automatically set new and used status, Discounts, and freight on brokered items from the highlighted yard. So when the remote WO or PO is created they will already have the discounts on it and there should be minimal input on the part of the site to take those into consideration from a day to day production standpoint.

Once this is set up and the control center options have been added to the control center the yard will start to see remote work orders showing up in the control center automatically

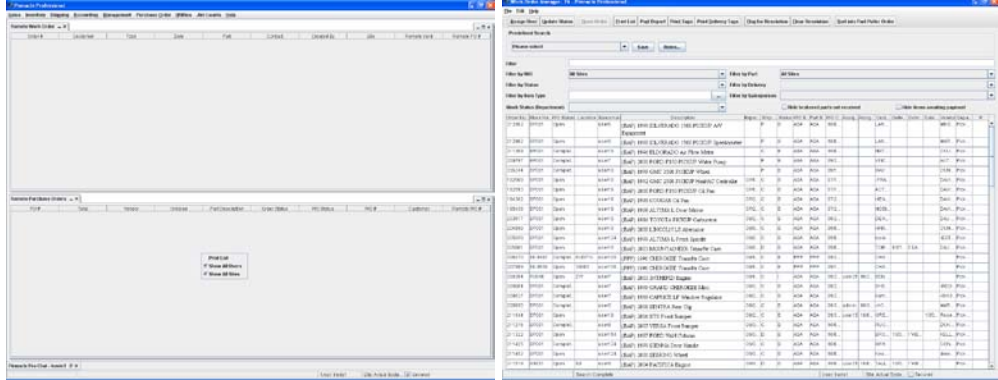

To illustrate how this works, let us say YARD A and YARD B have agreed to allow remote workordering. A salesman in YARD A searches for the part and sees YARD B has it and would like to broker it in. The salesman selects the part, hits **Workorder**, and then proceeds creating the PO with the order wizard. When the work order/PO in YARD A is saved, a new workorder will automatically be created in YARD B under the guest user.. The Remote PO control center Tab for the salesman in YARD A will show YARD B's workorder number. The YARD B will process as the workorder as usual and send the part to YARD A. Yard A then receives and processes the the part just like any other PO.

NOTE: User "guest" in each system must remain unaltered. If you find you have problem creating remote work orders, verify the "guest" user has not been removed. If so, please contact support.